# **brother.**

# Manual avansat de utilizare

# DCP-J140W

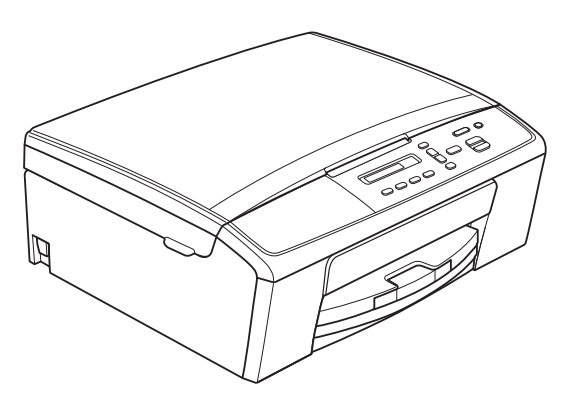

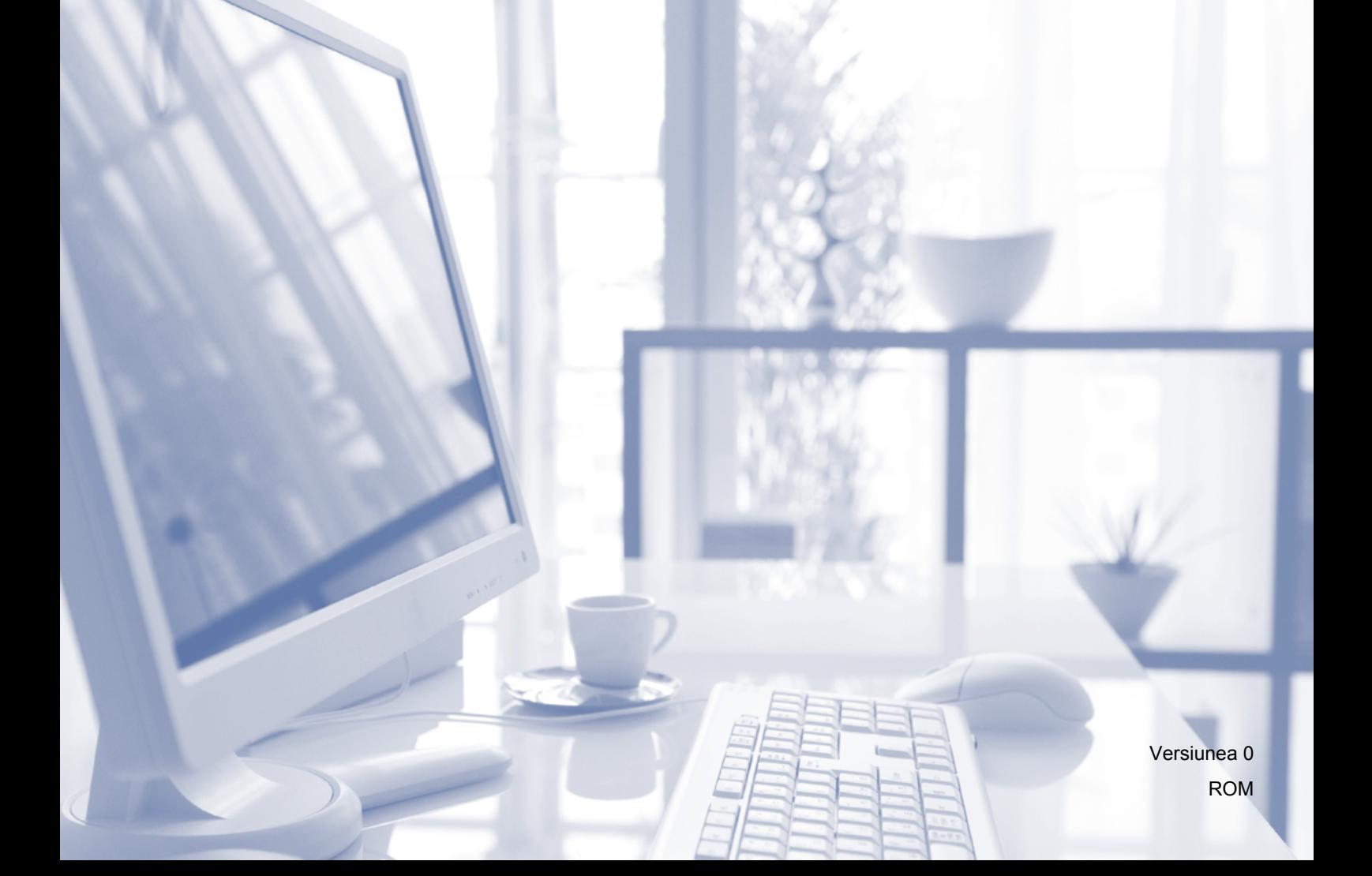

# **Manualele de utilizare şi unde le pot găsi?**

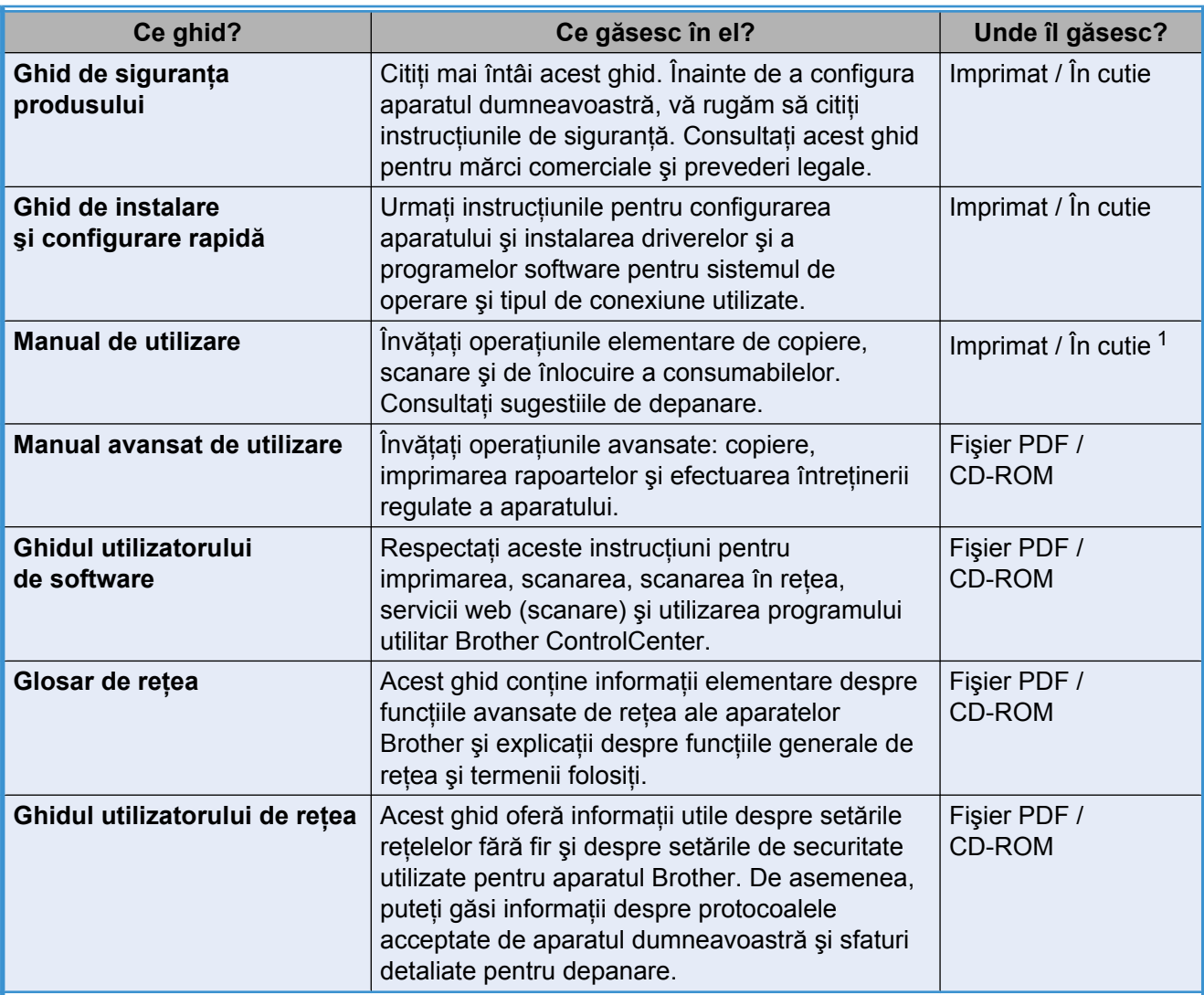

<span id="page-1-0"></span>1 Acestea pot să difere în funcție de țară.

# **Cuprins**

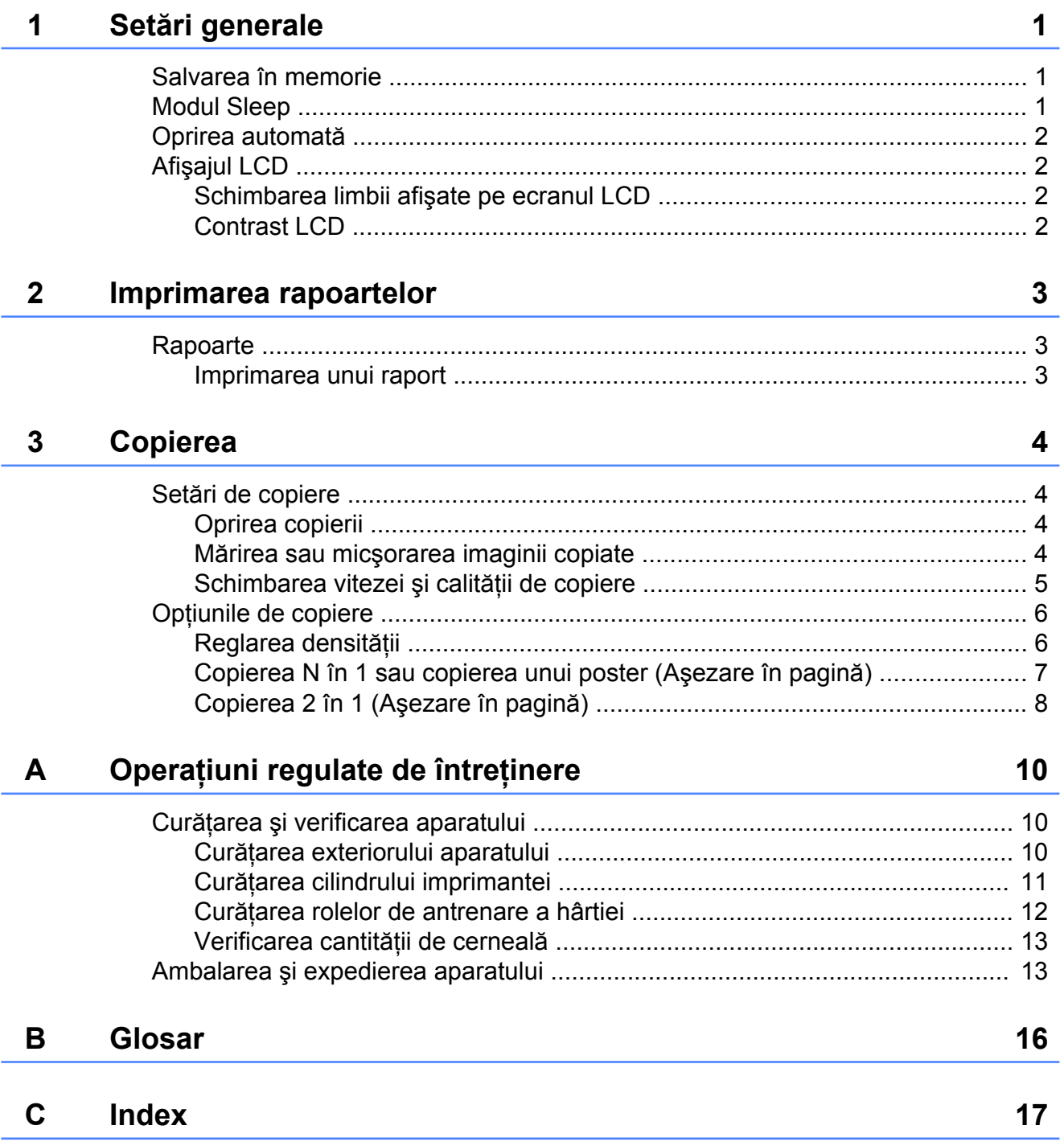

**Setări generale**

# <span id="page-4-5"></span><span id="page-4-1"></span>**Salvarea în memorie**

<span id="page-4-3"></span><span id="page-4-0"></span>**1**

Setările meniului dumneavoastră sunt păstrate permanent şi în cazul producerii unei pene de curent, acestea nu se vor pierde. Setările temporare (de exemplu, cele definite pentru Aşezare în pagină) vor fi pierdute.

# <span id="page-4-4"></span><span id="page-4-2"></span>**Modul Sleep**

Puteţi selecta cât timp aparatul va rămâne inactiv înainte de a intra în modul Sleep (cel mult 60 de minute). Temporizatorul va reporni dacă se efectuează o operatiune pe aparat.

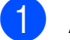

- **49 Apăsați pe Menu (Meniu).**
- **2** Apăsați pe ▲ sau pe ▼ pentru a selecta 0.Setare Initial. Apăsaţi pe **OK**.
- **63** Apăsați pe **▲** sau pe ▼ pentru a selecta 3.Mod Hibernare. Apăsaţi pe **OK**.
- **4** Apăsați pe ▲ sau pe ▼ pentru a selecta una din opțiunile 1 Min, 2 Min., 3 Min., 5 Min., 10 Min., 30 Min. sau 60 Min. pentru a defini intervalul de timp în care aparatul rămâne inactiv înainte de a intra în modul Sleep. Apăsaţi pe **OK**.
- e Apăsaţi pe **Stop/Exit (Stop/Ieşire)**.

# <span id="page-5-4"></span><span id="page-5-0"></span>**Oprirea automată**

Caracteristica de oprire automată va opri aparatul la o oră după ce acesta a intrat în modul Sleep. Dacă pentru aceasta este selectată opțiunea Oprit, aparatul nu se va opri automat.

Tineti cont de faptul că aparatul nu se va opri automat dacă:

- aparatul este conectat la o retea fără fir
- Opțiunea Pornit este selectată din setările WLAN Activ

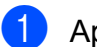

**Apăsati pe Menu (Meniu).** 

- **b** Apăsați pe **▲** sau pe ▼ pentru a selecta 0.Setare Initial. Apăsaţi pe **OK**.
- **3** Apăsați pe **▲** sau pe ▼ pentru a selecta 5.Oprire autom. Apăsaţi pe **OK**.
- 4 Apăsați pe **A** sau pe **▼** pentru a selecta Pornit (sau Oprit). Apăsaţi pe **OK**.
- e Apăsaţi pe **Stop/Exit (Stop/Ieşire)**.

# <span id="page-5-1"></span>**Afişajul LCD**

## <span id="page-5-6"></span><span id="page-5-2"></span>**Schimbarea limbii afişate pe ecranul LCD**

Puteti schimba limba utilizată pentru afisarea pe ecranul LCD.

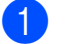

a Apăsaţi pe **Menu (Meniu)**.

- b Apăsaţi pe **a** sau pe **b** pentru a selecta 0.Setare Initial. Apăsaţi pe **OK**.
- **6** Apăsați pe ▲ sau pe ▼ pentru a selecta 0.Limba locală. Apăsaţi pe **OK**.
- **4** Apăsați pe **A** sau ▼ pentru a selecta limba dorită. Apăsaţi pe **OK**.
- e Apăsaţi pe **Stop/Exit (Stop/Ieşire)**.

# <span id="page-5-5"></span><span id="page-5-3"></span>**Contrast LCD**

Puteti regla contrastul LCD. Dacă aveti probleme la citirea ecranului LCD, încercati să modificaţi setările pentru contrast.

- **1** Apăsați pe Menu (Meniu).
- **b** Apăsați pe **▲** sau pe ▼ pentru a selecta 0.Setare Initial. Apăsaţi pe **OK**.
- **6** Apăsați pe **A** sau pe **V** pentru a selecta 2.Contrast LCD. Apăsaţi pe **OK**.
- 4 Apăsați pe **A** sau pe **▼** pentru a selecta Deschis sau Inchis. Apăsaţi pe **OK**.
- e Apăsaţi pe **Stop/Exit (Stop/Ieşire)**.

# <span id="page-6-5"></span><span id="page-6-3"></span><span id="page-6-0"></span>**Imprimarea rapoartelor**

# <span id="page-6-4"></span><span id="page-6-1"></span>**Rapoarte**

Sunt disponibile următoarele rapoarte:

Setari Utiliz.

Imprimă o listă cu setările dumneavoastră.

<span id="page-6-6"></span>Config.retea

Imprimă o listă cu setările retelei dumneavoastră.

<span id="page-6-8"></span>Raport WLAN

Creează o listă cu un raport al conexiunii WLAN.

### <span id="page-6-7"></span><span id="page-6-2"></span>**Imprimarea unui raport**

- **49 Apăsați pe Menu (Meniu).**
- **2** Apăsați pe **A** sau pe **▼** pentru a selecta 4.Print Rapoarte. Apăsaţi pe **OK**.
- **63** Apăsați pe **▲** sau pe ▼ pentru a selecta raportul pe care doriţi să îl imprimaţi. Apăsaţi pe **OK**.
- d Apăsaţi pe **Mono Start (Start Mono)**.
- e Apăsaţi pe **Stop/Exit (Stop/Ieşire)**.

# <span id="page-7-4"></span><span id="page-7-0"></span>**Copierea**

# <span id="page-7-1"></span>**Setări de copiere**

Dacă doriţi să modificaţi rapid setările temporare de copiere utilizate la următoarea copiere, utilizati tastele Copy (Copiere). Puteti utiliza diferite combinatii ale setărilor.

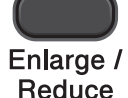

Copy **Number** Quality of Copies

Copy **Options** 

Dacă doriti să faceți mai multe copii, apăsați repetat pe **Number of Copies**

**(Număr de copii)** până când este afişat numărul de copii dorit (maximum 99). Sau apăsaţi pe **a** sau pe **b** pentru a modifica

numărul de copii.

După ce ati finalizat modificarea setărilor, apăsaţi pe **Mono Start (Start Mono)** sau pe **Colour Start (Start Color)**.

Aparatul va reveni la setările implicite la 1 minut după ce copierea s-a terminat.

# **Notă**

Puteti salva unele dintre setările de copiere utilizate frecvent, definindu-le ca implicite. Găsiti instructiuni pentru salvarea setărilor de copiere utilizate frecvent în sectiunea corespunzătoare fiecărei funcții.

# <span id="page-7-2"></span>**Oprirea copierii**

Pentru a opri copierea, apăsați pe **Stop/Exit (Stop/Ieşire)**.

# <span id="page-7-5"></span><span id="page-7-3"></span>**Mărirea sau micşorarea imaginii copiate**

Puteţi selecta un raport de mărire sau de reducere. Dacă selectați

Încadr. în pag., aparatul va regla automat dimensiunea, în functie de formatul de hârtie selectat.

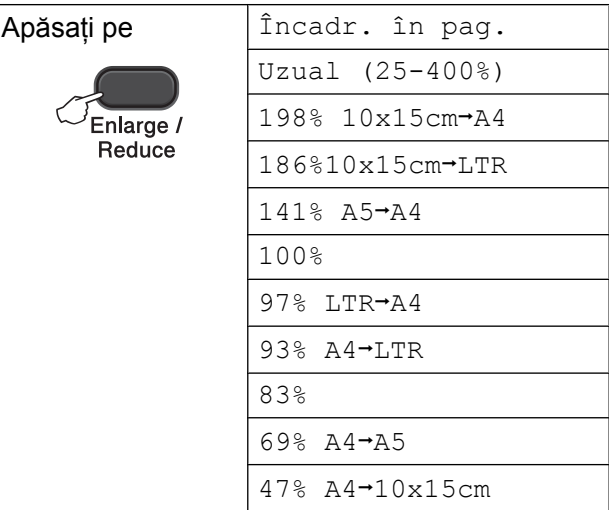

- **i** Încărcați documentul.
	- Introduceti numărul de copii dorit.
- c Apăsaţi pe **Enlarge/Reduce (Mărire/ Micşorare)**.
- Procedați conform indicațiilor de mai jos:
	- Apăsați pe **▲** sau pe ▼ pentru a selecta raportul de mărire sau de micşorare dorit. Apăsaţi pe **OK**.
	- Apăsati pe **A** sau ▼ pentru a selecta Uzual (25-400%). Apăsaţi pe **OK**. Apăsaţi repetat pe **a** sau pe **b** pentru a introduce un raport de mărire sau de micşorare cuprins între 25% - 400%. Apăsaţi pe **OK**.

e Apăsaţi pe **Mono Start (Start Mono)** sau **Colour Start (Start Color)**.

# <span id="page-8-1"></span>**Notă**

- **•** Încadr. în pag. nu funcţionează corect dacă documentul de pe sticla scanerului este înclinat cu mai mult de 3 grade. Folosind marcajele pentru aşezarea documentelor aflate în stânga şi de la partea de sus, aşezaţi documentul în colţul din stânga sus a sticlei scanerului, cu faţa în jos.
- **•** Asezare in Pag. *nu* este disponibilă cu **Enlarge/Reduce (Mărire/Micşorare)**.

## <span id="page-8-2"></span><span id="page-8-0"></span>**Schimbarea vitezei şi calităţii de copiere**

Puteţi selecta viteza şi calitatea. Setarea implicită din fabricaţie este Normal.

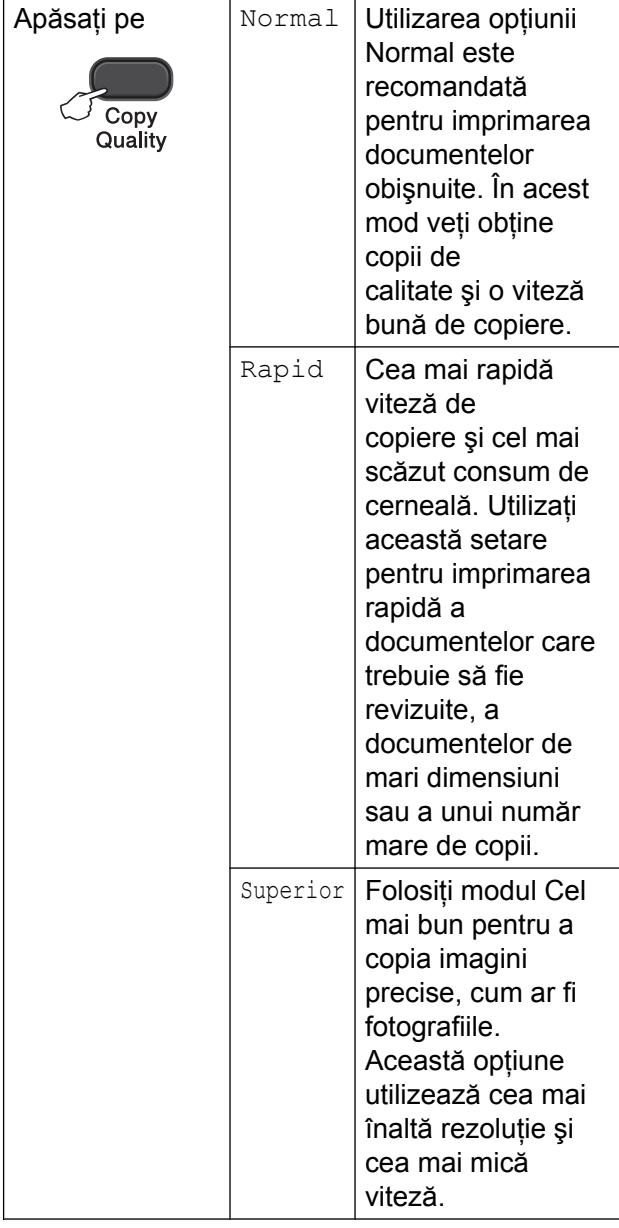

**1** Încărcați documentul.

- 2 Introduceți numărul de copii dorit.
- **3** Apăsați repetat pe Copy Quality **(Calitate copiere)** pentru a selecta Normal, Rapid sau Superior.
- d Apăsaţi pe **Mono Start (Start Mono)** sau **Colour Start (Start Color)**.

Pentru a modifica setarea implicită, urmaţi indicaţiile de mai jos:

a Apăsaţi pe **Menu (Meniu)**.

### <span id="page-9-2"></span>Capitolul 3

- **2** Apăsați pe **▲** sau pe ▼ pentru a selecta 2.Copiere. Apăsaţi pe **OK**.
- **3** Apăsați pe **▲** sau pe ▼ pentru a selecta 3.Calitate. Apăsaţi pe **OK**.
- 4 Apăsați pe **A** sau pe **▼** pentru a selecta Normala, Rapida sau F.Buna. Apăsaţi pe **OK**.
- e Apăsaţi pe **Stop/Exit (Stop/Ieşire)**.

# <span id="page-9-0"></span>**Opţiunile de copiere**

### <span id="page-9-3"></span><span id="page-9-1"></span>**Reglarea densităţii**

Puteți regla densitatea de copiere pentru a face copiile mai închise sau mai deschise.

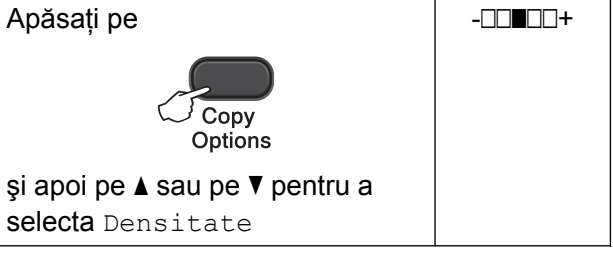

- **1** Încărcați documentul.
	- Introduceti numărul de copii dorit.

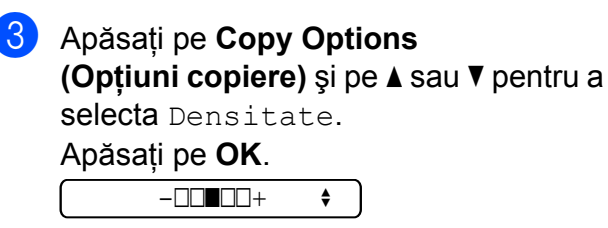

4 Apăsați pe  $\blacktriangle$  sau  $\blacktriangledown$  pentru a efectua o copie mai deschisă sau mai închisă. Apăsaţi pe **OK**.

### **6** Apăsați pe Mono Start (Start Mono) sau **Colour Start (Start Color)**.

Pentru a modifica setarea implicită, urmaţi indicaţiile de mai jos:

a Apăsaţi pe **Menu (Meniu)**.

- b Apăsaţi pe **a** sau pe **b** pentru a selecta 2.Copiere. Apăsaţi pe **OK**.
- **6** Apăsați pe **▲** sau pe ▼ pentru a selecta 4.Densitate. Apăsaţi pe **OK**.
- **4** Apăsați pe **A** sau ▼ pentru a efectua o copie mai deschisă sau mai închisă. Apăsaţi pe **OK**.
- e Apăsaţi pe **Stop/Exit (Stop/Ieşire)**.

## <span id="page-10-6"></span><span id="page-10-5"></span><span id="page-10-0"></span>**Copierea N în 1 sau copierea unui poster (Aşezare în pagină)**

Functia de copiere N în 1 vă ajută să economisiti hârtie, deoarece vă permite să copiaţi două sau patru pagini pe o singură pagină imprimată.

Puteţi imprima, de asemenea, un poster. Când folosiţi funcţia poster, aparatul împarte documentul în sectiuni, apoi mărește sectiunile astfel încât să le puteți asambla întrun poster.

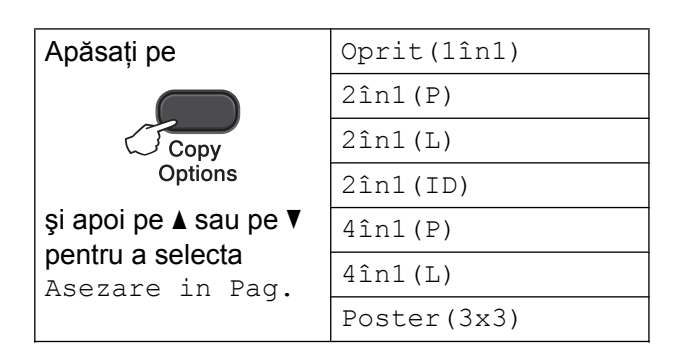

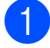

Încărcați documentul.

Introduceti numărul de copii dorit.<sup>1</sup>

<span id="page-10-1"></span>Dacă utilizați aspectul Poster (3x3) puteți face pe rând, câte o singură copie.

**3** Apăsați pe **Copy Options (Opţiuni copiere)** şi pe **a** sau **b** pentru a selecta Asezare in Pag. Apăsaţi pe **OK**.

 $\overline{4}$  Apăsați pe  $\blacktriangle$  sau pe  $\blacktriangledown$  pentru a selecta  $2$ în1(P),  $2$ în1(L),  $2$ în1(ID)<sup>1</sup>,  $4$ în $1(P)$ ,  $4$ în $1(L)$ , Poster(3x3) sau Oprit(1în1).

### Apăsaţi pe **OK**.

<span id="page-10-2"></span><sup>1</sup> Pentru detalii despre copierea 2 în 1 (acte de identitate), consultaţi *[Copierea 2 în 1 \(A](#page-11-0)şezare în pagină*) **▶▶** [pagina 8.](#page-11-0)

e Apăsaţi pe **Mono Start (Start Mono)** pentru a scana documentul. De asemenea, puteţi apăsa pe **Colour Start (Start Color)** dacă doriţi să faceti o singură copie color. Dacă imprimați un poster, aparatul va scana pagina şi va începe imprimarea.

<span id="page-10-3"></span>6 După ce aparatul a scanat pagina, apăsaţi pe **a** (Da) pentru a scana pagina următoare.

Pag. Urmatoare?

Da  $\nabla$  Nu

<span id="page-10-4"></span>Așezați următoarea pagină pe fereastra de scanare.

### Apăsaţi pe **OK**.

Pune Pag. Urmat.

Apoi Apasa OK

- 8 Repetați pașii **@** și **@** pentru [f](#page-10-3)iecare pagină a machetei.
- **9** După ce au fost scanate toate paginile, apăsaţi pe **b** (Nu) pentru a finaliza operaţiunea.

### $\overline{\mathbb{Z}}$ **Notă**

- **•** (P) se referă la formatul Portret şi (L) se referă la formatul Peisaj.
- **•** Asiguraţi-vă că formatul de hârtie selectat este A4 sau Letter.
- **•** Puteţi face pe rând, o singură copie color.
- **•** Puteţi face pe rând, o singură copie Poster.
- **Enlarge/Reduce (Mărire/Micşorare)** nu este disponibilă cu Asezare in Pag.

**7**

<span id="page-11-1"></span>**Aşezaţi documentul cu faţa în jos în direcţia indicată mai jos:**

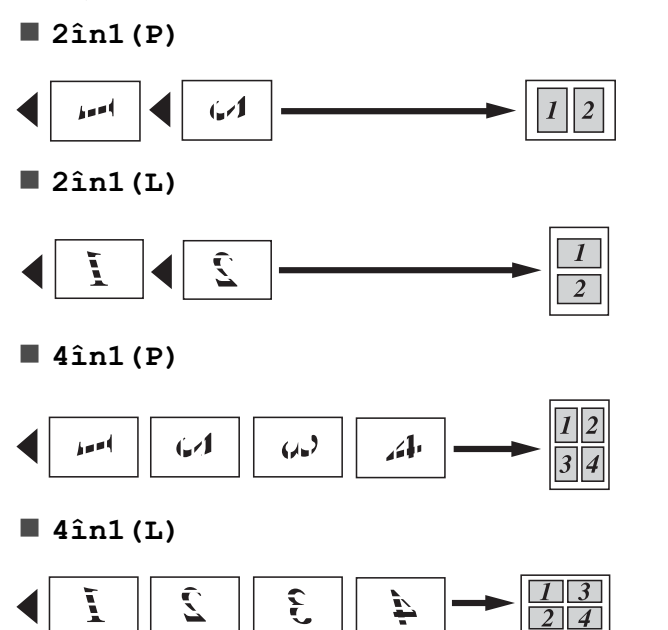

**Poster(3x3)**

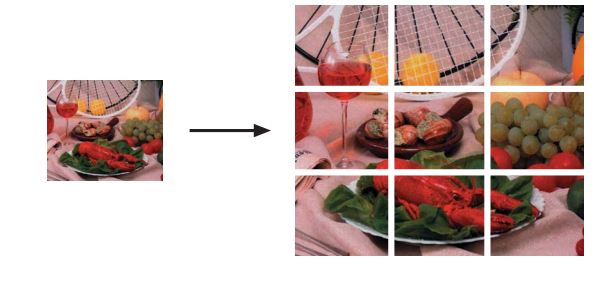

# <span id="page-11-2"></span><span id="page-11-0"></span>**Copierea 2 în 1 (Aşezare în pagină)**

Puteti copia ambele fete ale cărtii dumneavoastră de identitate pe o singură pagină, păstrând mărimea originală a acesteia. Asigurati-vă că formatul de hârtie selectat este A4 sau Letter.

### r<br>M **Notă**

Puteti copia o carte de identitate în conditiile permise de legile în vigoare. (**>>**Ghid de siguranta produsului: *Utilizarea ilegală a echipamentului de copiere*)

Așezați cartea de identitate cu fața în jos în colţul din stânga al sticlei scanerului.

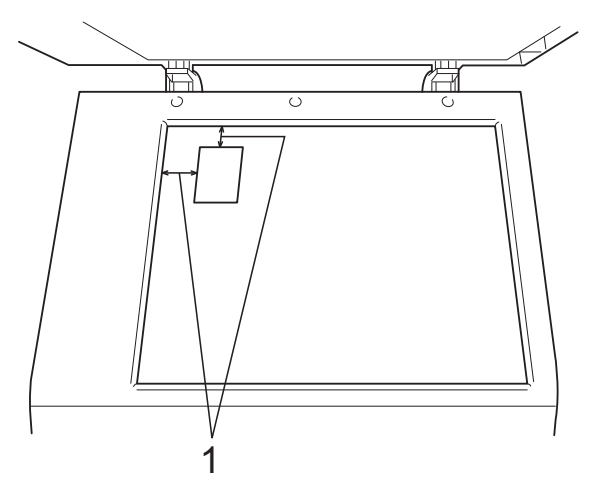

**1 3 mm sau mai mare (sus, stânga)**

2 Introduceți numărul de copii dorit.

**3** Apăsati pe **Copy Options (Optiuni copiere)** și pe ▲ sau ▼ pentru a selecta Asezare in Pag. Apăsaţi pe **OK**.

4 Apăsați pe  $\blacktriangle$  sau  $\nabla$  pentru a selecta 2în1(ID). Apăsaţi pe **OK**.

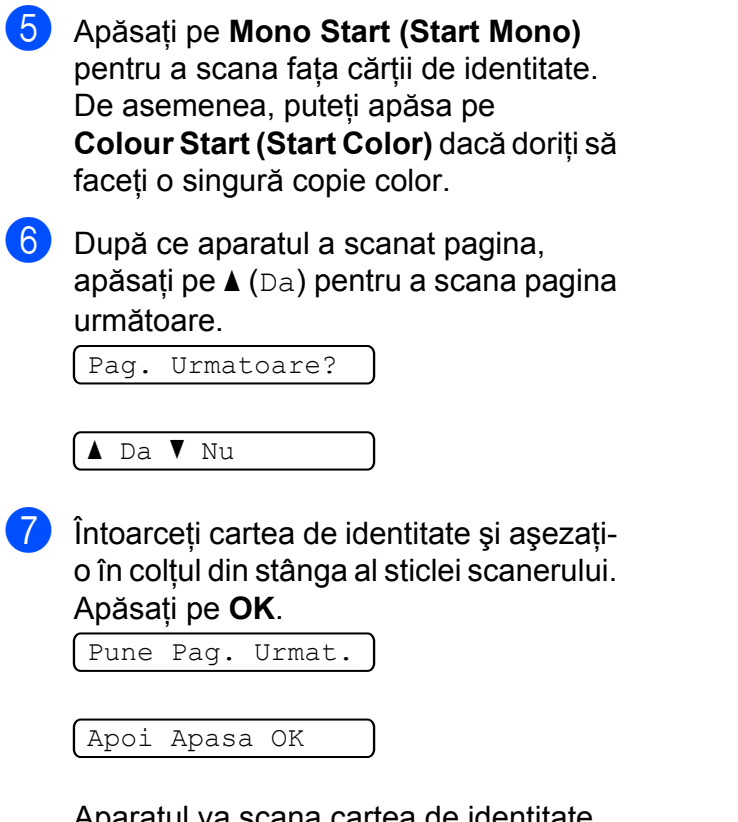

Aparatul va scana cartea de identitate pe verso şi va imprima pagina.

- **Notă**
- **•** Puteţi face pe rând, o singură copie color.
- **Enlarge/Reduce (Mărire/Micşorare)** nu este disponibilă cu 2în1(ID).

<span id="page-13-0"></span>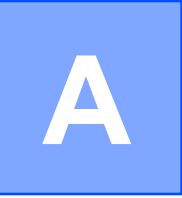

# **Operaţiuni regulate de întreţinere**

# <span id="page-13-1"></span>**Curăţarea şi verificarea aparatului**

## <span id="page-13-2"></span>**Curăţarea exteriorului aparatului**

**Curăţaţi exteriorul aparatului după cum urmează:**

### *<u>O* Important</u>

- **•** Utilizaţi detergenţi neutri. Curăţarea cu lichide volatile, precum solvenţi sau benzină, deteriorează suprafata exterioară a aparatului.
- **•** NU utilizaţi materiale de curăţat care conţin amoniac.
- NU utilizati alcool izopropilic pentru a îndepărta murdăria de pe panoul de control. Acesta poate produce fisuri ale panoului.
- Scoateți complet tava de hârtie (1) din aparat.

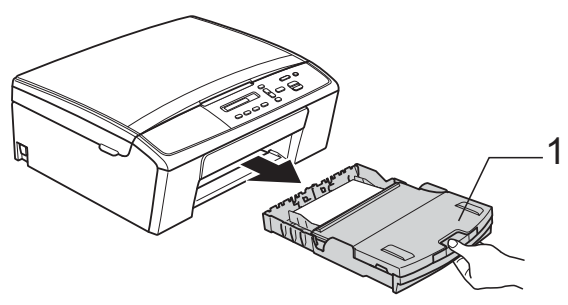

Stergeti exteriorul aparatului cu o cârpă *uscată*, moale, fără scame, pentru a îndepărta praful.

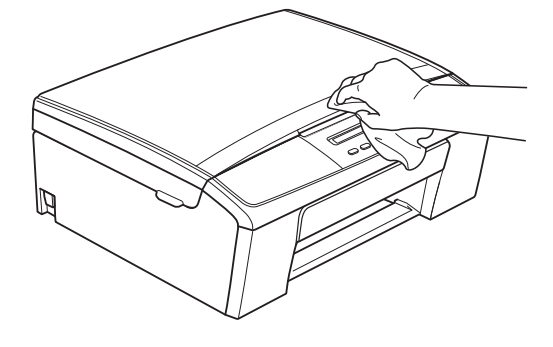

- Ridicati capacul tăvii de iesire a hârtiei și scoateţi toate obiectele blocate în interiorul tăvii de hârtie.
- 

4 Stergeti tava de hârtie în interior și în exterior cu o cârpă *uscată*, moale şi fără scame, pentru a îndepărta praful.

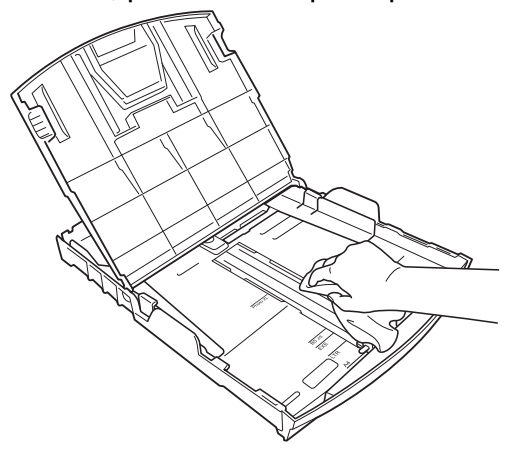

Închideți capacul tăvii de ieșire a hârtiei şi împingeţi ferm tava de hârtie înapoi în aparat.

# <span id="page-14-2"></span><span id="page-14-1"></span><span id="page-14-0"></span>**Curăţarea cilindrului imprimantei**

# **A AVERTIZARE**

Verificati dacă ati deconectat aparatul de la priza de curent înainte de a curăţa cilindrul imprimantei, pentru a evita electrocutarea.

- **1** Folosind ambele mâini, apăsați pe butoanele din plastic de pe ambele laterale ale aparatului şi ridicaţi capacul scanerului până când acesta se fixează în pozitie deschisă.
- **2** Curățați cilindrul imprimantei (1) și zona din jurul acestuia, ştergând orice urme de cerneală cu o cârpă *uscată*, moale şi fără scame.

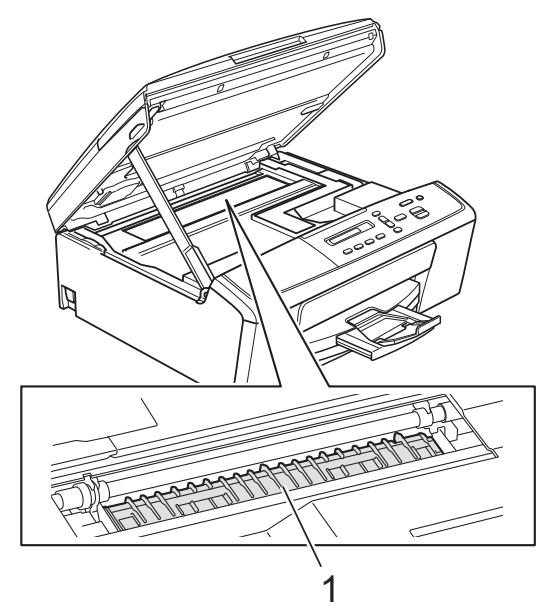

**3** Ridicați capacul scanerului pentru a-l debloca (1). Împingeți cu atenție suportul capacului scanerului în jos (2) şi închideţi capacul scanerului cu ambele mâini (3).

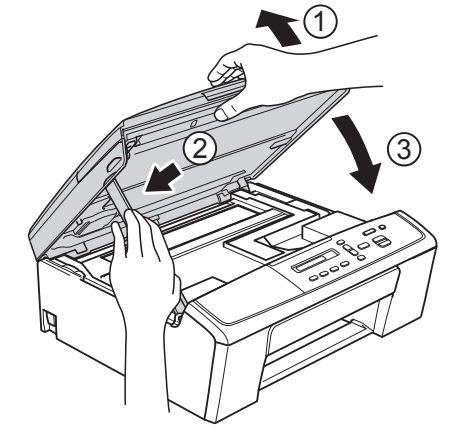

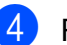

 $\overline{4}$  Reconectati cablul de alimentare.

## <span id="page-15-2"></span><span id="page-15-1"></span><span id="page-15-0"></span>**Curăţarea rolelor de antrenare a hârtiei**

1 Scoateți aparatul din priză.

Scoateti complet tava de hârtie din aparat.

# **Notă**

Dacă aparatul a început să alimenteze coli multiple când în tavă au mai rămas numai câteva foi de hârtie, curăţaţi placa de bază (1) cu o cârpă moale, fără scame, umezită cu putină apă.

După curăţare, ştergeţi placa cu o cârpă *uscată*, moale, fără scame pentru a îndepărta complet umezeala.

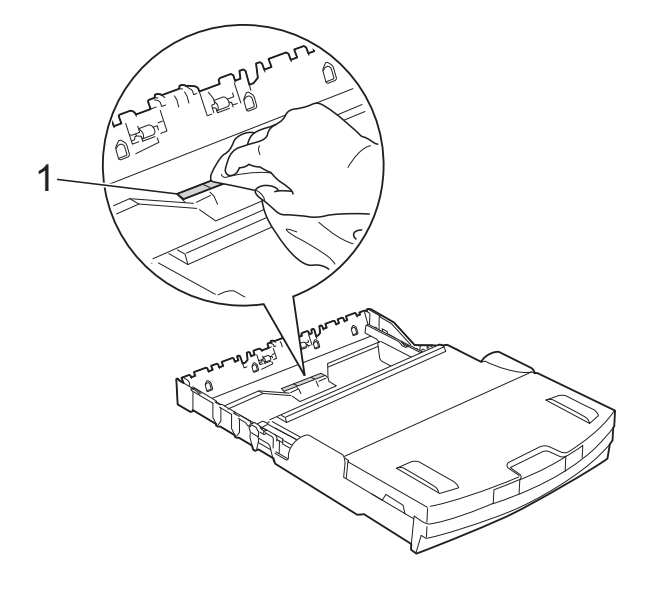

**3** Deschideti capacul de eliminare a blocajelor de hârtie (1) din partea din spate a aparatului.

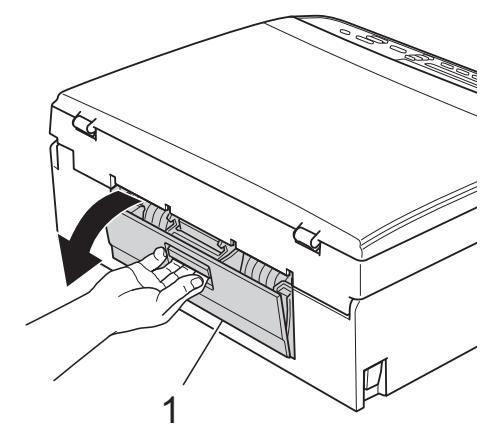

Curățați rolele de antrenare a hârtiei (1) cu o cârpă moale, fără scame, umezită cu apă.

Rotiti încet rolele pentru a putea curăta întreaga suprafaţă.

După curăţare, ştergeţi rolele cu o cârpă *uscată*, moale, fără scame pentru a îndepărta complet umezeala.

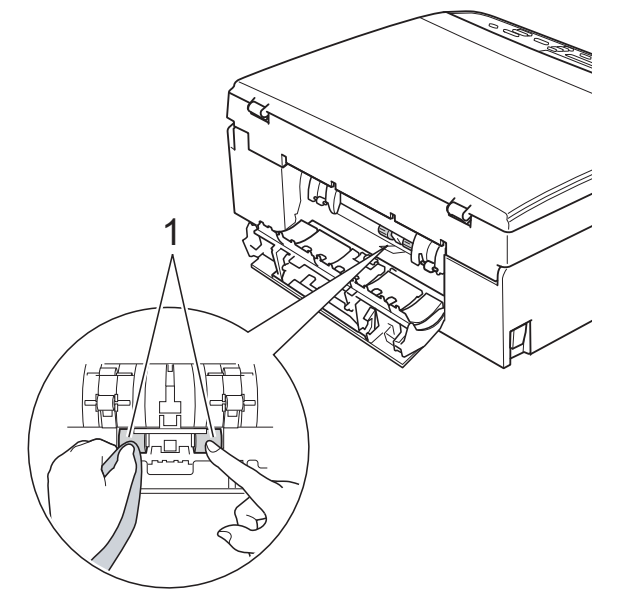

**5** Închideți capacul de eliminare a blocajelor de hârtie.

Asiguraţi-vă că acest capac este închis corect.

Introduceti ferm tava de hârtie înapoi în aparat.

Reconectați cablul de alimentare.

# <span id="page-16-4"></span><span id="page-16-2"></span><span id="page-16-0"></span>**Verificarea cantităţii de cerneală**

Puteți verifica câtă cerneală a rămas în cartuşul de cerneală.

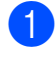

a Apăsaţi pe **Menu (Meniu)**.

- **b** Apăsați pe **▲** sau pe ▼ pentru a selecta 1.Cerneală. Apăsaţi pe **OK**.
- **63** Apăsați pe **A** sau pe **▼** pentru a selecta 3.Vol. Cerneala.

Apăsaţi pe **OK**. Pe ecranul LCD este afişată cantitatea de cerneală.

 $B_K: -$ ooo $+$   $\leftrightarrow$ 

- **4** Apăsați pe **▲** sau ▼ pentru a selecta culoarea pe care doriți să o verificați.
- 

e Apăsaţi pe **Stop/Exit (Stop/Ieşire)**.

### **Notă**

Puteti verifica volumul de cerneală de pe calculatorul dumneavoastră.

▶▶ Ghidul utilizatorului de software:

*Imprimarea* (Windows®) ▶▶ Ghidul utilizatorului de software:

*Imprimarea* (Macintosh)

# <span id="page-16-3"></span><span id="page-16-1"></span>**Ambalarea şi expedierea aparatului**

Când transportati aparatul, folositi ambalajele originale ale aparatului. Pentru a ambala aparatul corect, urmati instructiunile de mai jos. Este posibil ca daunele provocate aparatului în timpul transportului să nu fie acoperite de garanție. Mașina trebuie să fie asigurată suficient de către transportator.

### **U** Important

Este important să asteptați asezarea capului de imprimare în pozitia de "parcare" după terminarea unei lucrări de imprimare. Ascultați cu atenție aparatul și asigurati-vă că orice zgomote mecanice au încetat înainte de a deconecta aparatul de la priza electrică. Aşteptaţi ca aparatul să încheie acest proces; în caz contrar, puteti avea probleme la imprimare și puteti chiar să provocaţi deteriorarea capului de imprimare.

- Deschideți capacul cartușului de cerneală.
- Scoateti toate cele patru cartuşe. Pentru a scoate cartușul, apăsați pe maneta de deblocare aflată deasupra fiecărui cartuş de cerneală. (**▶▶**Manual de utilizare: *Înlocuirea cartuşelor de cerneală*)

**A**

**3** Instalați piesa de protecție de culoare verde și apoi închideți capacul cartușului de cerneală.

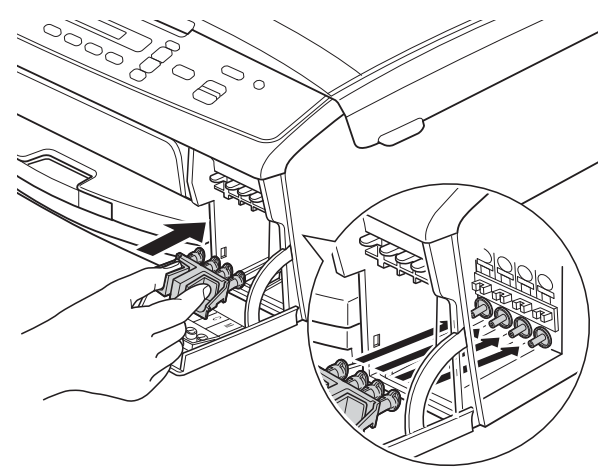

### *<u>O* Important</u>

**•** Verificaţi dacă butoanele de plastic aflate pe ambele laterale ale piesei de protectie de culoare verde (1) se fixează corect pe pozitie (2), veti auzi un declic.

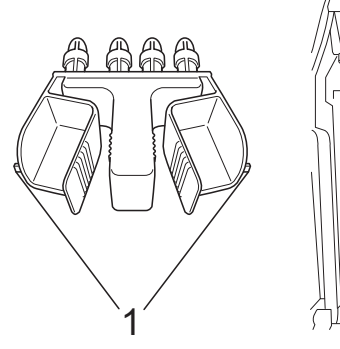

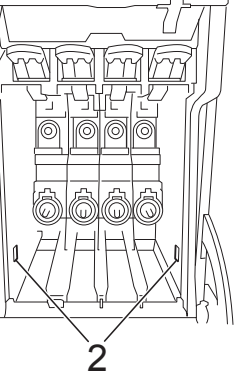

• Dacă nu puteti găsi piesa de protectie de culoare verde, expediaţi aparatul fără această piesă. NU instalaţi în locul acestei piese cartuşele de cerneală înainte de expediere.

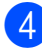

Scoateți aparatul din priză.

- **b** Procedați conform indicațiilor de mai jos:
	- Dacă ati conectat aparatul la calculator folosind un cablu de inter[f](#page-17-0)ață USB, treceți la pasul **@**.
	- Dacă nu ati conectat cablul de interfață, treceți la pasul **@**.
- <span id="page-17-0"></span>**6** Folosind ambele mâini, utilizați butoanele din plastic de pe ambele laterale ale aparatului pentru ridicarea capacului scanerului până când acesta se fixează în poziţie deschisă. Apoi scoateti cablul de interfată din aparat.
- Ridicați capacul scanerului pentru a-l debloca (1). Împingeți cu atenție suportul capacului scanerului în jos (2) si închideti capacul scanerului cu ambele mâini (3).

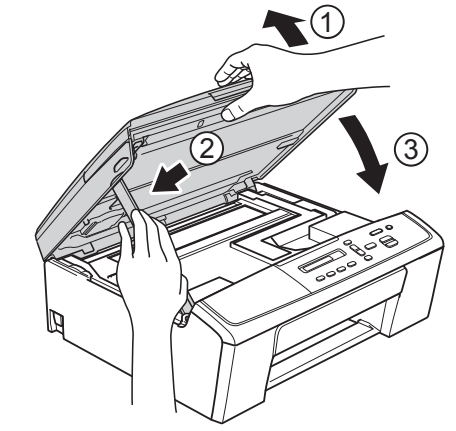

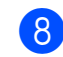

<span id="page-17-1"></span>8 Împachetați aparatul în pungă.

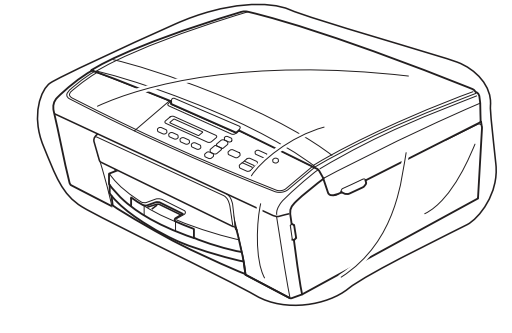

9 Împachetați aparatul și materialele imprimate în cutia originală folosind materialele originale de ambalare, aşa cum este ilustrat mai jos. Nu ambalaţi cartuşele de cerneală utilizate în cutie.

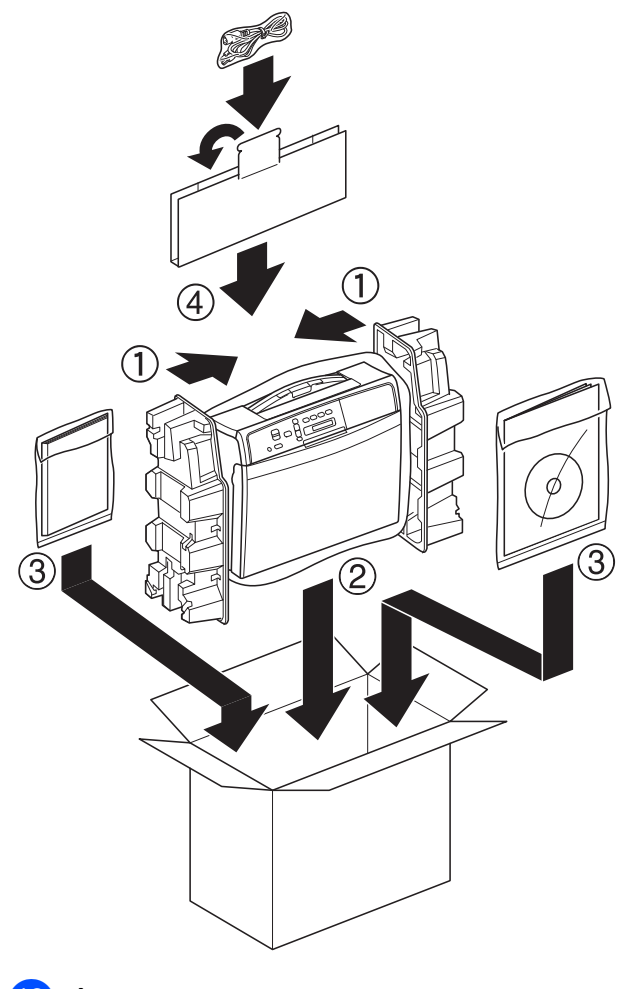

10 Închideți cutia și lipiți-o cu bandă adezivă.

**A**

<span id="page-19-0"></span>**B Glosar**

Aceasta este o listă ce conţine caracteristicile şi termenii ce apar în manualele Brother. Disponibilitatea acestor caracteristici depinde de modelul pe care l-aţi achiziţionat.

### **Density (Densitate)**

Prin modificarea densității, întreaga imagine devine mai deschisă sau mai închisă.

### **Greyscale (Nuanţe de gri)**

Nuantele de gri disponibile pentru copiere şi scanare.

### **Innobella™**

Innobella™ este o gamă de consumabile originale oferită de Brother. Pentru rezultate de cea mai bună calitate, Brother recomandă cerneala şi hârtia Innobella™.

### **LCD (Ecran cu cristale lichide)**

Ecranul de afişare al aparatului pe care sunt afişate mesaje în timpul efectuării programării pe ecran.

### **Menu mode (Mod meniu)**

Modul de programare folosit pentru schimbarea setărilor aparatului.

### **Scanning (Scanarea)**

Procesul de trimitere către calculator a imaginii electronice a unui document pe suport fizic.

### **Temporary settings (Setări temporare)**

Puteţi alege anumite opţiuni de copiere fără a modifica setările implicite.

### **User Settings (Setări utilizator)**

Un raport imprimat care indică setările curente ale aparatului.

### **WLAN Report (Raport WLAN)**

Un raport imprimat care indică starea conexiunii WLAN.

<span id="page-20-0"></span>**C Index**

## **A**

Ambalarea şi expedierea aparatului [........](#page-16-2) [13](#page-16-3) Apple Macintosh ..<br>Consultați Ghidul utilizatorului de software.

### **C**

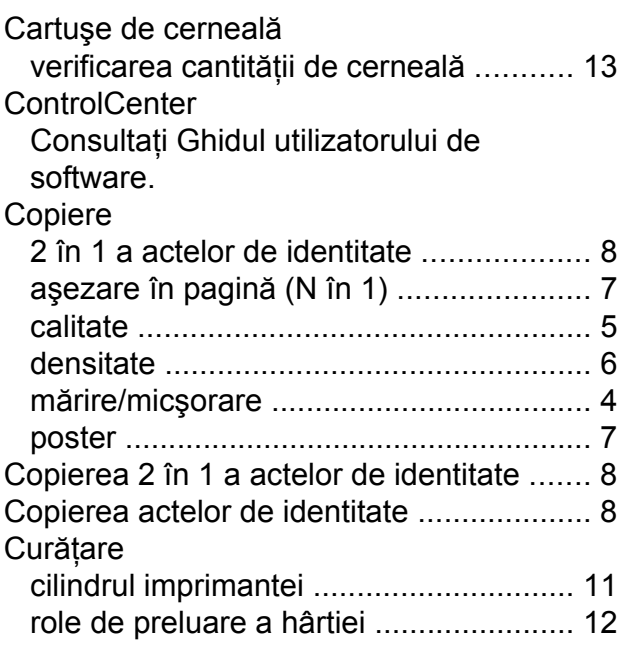

### **D**

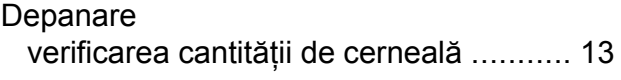

### **E**

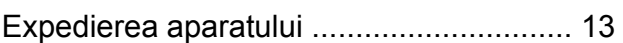

### **I**

### Imprimare

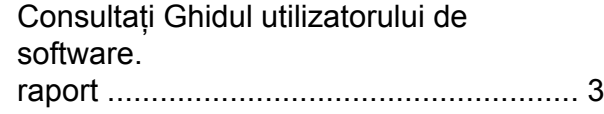

# **Î**

În reţea Imprimare Consultaţi Ghidul utilizatorului de reţea. Scanare Consultati Ghidul utilizatorului de software.

### **L**

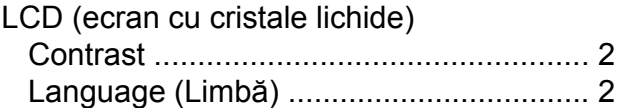

### **M**

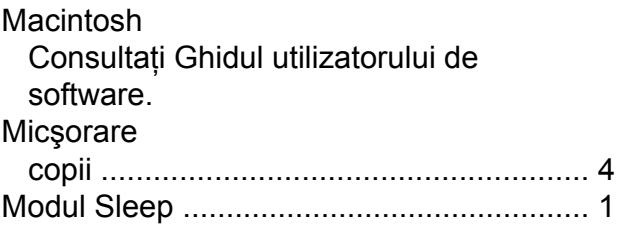

### **P**

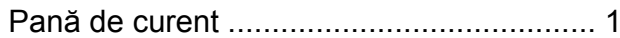

### **R**

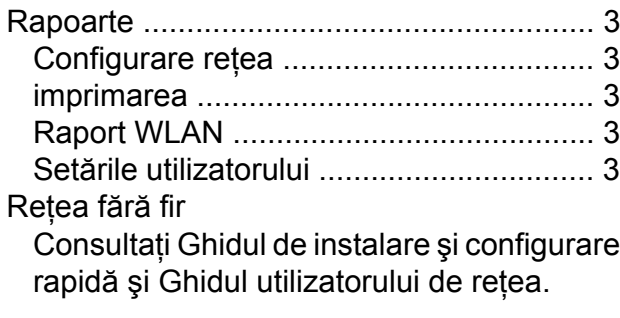

## **S**

Salvarea în memori[e ..................................](#page-4-3) [1](#page-4-5) **Scanare** Consultaţi Ghidul utilizatorului de software.

### **W**

Windows® Consultaţi Ghidul utilizatorului de software.

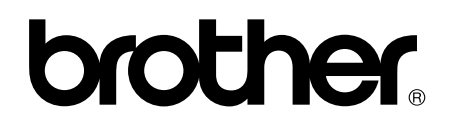

### **Vizitaţi-ne pe internet la adresa <http://www.brother.com/>**

Acest aparat este aprobat pentru utilizare în ţara în care a fost achiziţionat. Companiile Brother locale sau distribuitorii acestora pot efectua operaţiuni de întreţinere şi reparaţii numai pentru aparatele achiziţionate în ţările respective.